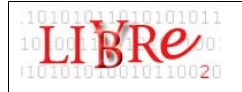

# **Travaux pratiques : PMB (2)**

## **1. Introduction**

Vous venez d'être engagé(e) dans la bibliothèque scolaire du nouveau collège de Libretown. Puisque le collège vient d'ouvrir ses portes, la bibliothèque ne possède qu'une collection embryonnaire d'ouvrages et aucun catalogue n'existe actuellement. Il a été décidé d'installer le logiciel PMB pour gérer le fond de cette bibliothèque. Ce logiciel a été déjà installé mais vous devez à présent le configurer et le paramétrer selon les besoins et les paramètres propres à cette bibliothèque.

 Une version de PMB résultant de cet exercice se trouve ici : http://heg906:8080/pmb/ (admin/admin). Vous pouvez la consulter pour corriger ce TP.

## **2. Informations sur la bibliothèque scolaire et paramétrages correspondant**

Pour que le paramétrage de PMB soit le plus complet possible, vous devez faire apparaître les quotas avancés.

- Loguez-vous au mode de gestion (Utilisateur : admin / mot de passe : admin)
- Allez sous *Administration / outils / paramètres / paramètres généraux* puis sous « quotas\_avances », mettez la valeur 1 et enregistrez.
- Mettez également la valeur 2 sous « gestion\_amende » et 1 sous « gestion\_financiere » et enregistrez. Un certain nombre de paramètres avancés vont ainsi apparaître.

#### **2.1. Employés de la bibliothèque**

Vous êtes le responsable principal de la bibliothèque et le responsable du logiciel PMB. Vous aurez seul la possibilité de modifier tous les paramètres du mode de gestion.

Pour vous épauler au prêt, deux enseignants se relaient pendant les pauses pour effectuer le prêt. Ils ne feront que cette tâche. Enfin, pour compléter l'équipe, vous aurez régulièrement un stagiaire pré-HES qui pourra effectuer du prêt et du catalogage.

 Paramétrez les accès au mode de gestion. Allez sous l'onglet *Administration / Utilisateurs* et créez deux nouveaux comptes, l'un ne permettant que l'accès au prêt et aux préférences et le 2ème, l'accès au prêt, à la modification des autorités, au catalogage et à la modification des préférences. Changez également le mot de passe du compte admin (le vôtre).

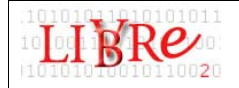

#### **2.2. Composition du fond**

La bibliothèque est propriétaire des ouvrages. Elle emprunte cependant régulièrement des ouvrages à Bibliomédia et en fait un catalogage succinct de ceuxci.

La collection est composée de 6 types de documents différents : Livres (romans ou BD), périodiques, documents audio, DVD, dossiers thématiques et ouvrages de référence.

 Sous l'onglet *Administration / Exemplaires*, créez deux propriétaires : la Bibliothèque et Bibliomédia puis créez les 6 types de documents différents.

#### **2.3. Situation géographique**

La bibliothèque se trouve au  $1<sup>er</sup>$  étage du collège et comporte 5 sections : le coin lecture (comprenant les bacs de BDs), la zone des documentaires, la zone des romans et une salle de travail comprenant les ouvrages de référence. On trouve également les ouvrages en cours de traitement ou abîmés dans votre bureau.

 Sous l'onglet *Administration / Exemplaires*, créez la localisation « Bibliothèque scolaire de Libretown ». L'adresse est la suivante :

Bibliothèque scolaire de Libretown

Rue du Pingouin 4

1736 Libretown

Tel : 054 734 20 21

Email : bibliotheque college@libretown.org

 Puis créez les 5 sections différentes. Les ouvrages se trouvant dans votre bureau ne doivent pas être signalés dans l'OPAC.

#### **2.4. Indexation matière et décimale**

La bibliothèque utilise la classification décimale Dewey ainsi que le thésaurus de l'UNESCO. Tous deux ont déjà été installés par défaut sur PMB.

Le système de cote est le suivant :

- Documentaires : code Dewey suivi des 3 premières lettres de l'auteur
- Romans : R + 3 premières lettres de l'auteur
- périodiques : P + 3 premières lettres du titre de périodique
- Références : R + Code Dewey + 3 premières lettres de l'auteur
- Dossiers thématiques : D + Code Dewey
- Aucun paramétrage particulier. Il faudra tenir compte des notions de cote lorsque vous cataloguerez un document (voir pt 3.)

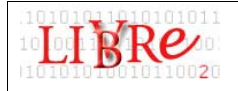

#### **2.5. Circulation des documents et lecteurs**

Deux types de lecteurs sont possibles : les élèves et les enseignants. Pour chaque type, les conditions de prêt ne sont pas les mêmes.

 Sous *Administration / Lecteurs*, créez 6 catégories (enseignants, élèves de 5ème, 6ème, 7ème, 8ème et 9ème). La durée d'abonnement des élèves est d'une année, celle des enseignants de 3 ans.

Au niveau des quotas (sous *Administration / quotas*):

- Les enfants peuvent prendre au maximum 4 livres, 2 documents audio, 4 périodiques, 2 dossiers thématiques et 2 DVD. Les enseignants peuvent emprunter 20 documents, indistinctement du support.
- La durée de prêt, pour les élèves, est de 31 jours pour les livres, les périodiques et les dossiers thématiques, 15 jours pour les documents audio et DVD. Le prêt pour les enseignants est de 2 mois pour tous les documents sauf les références (3 jours).
- Les ouvrages de référence ne sont pas prêtés (sauf aux enseignants).
- Les élèves peuvent réserver deux documents à la fois. La durée de réservation est de 1 mois. Nombre de réservation illimitée pour les enseignants et durée d'un mois

Au niveau de la gestion financière (sous *Administration / gest. Financière*)

 Amendes : au bout de la 3ème semaine, 50 cts par semaine de retard est demandé aux élèves. Le délai de comptabilisation est donc de 21 jours pour les élèves et l'amende de 10 cts par jour. Pas de précisions pour le reste.

### **2.6. OPAC**

L'OPAC de la bibliothèque permettra de consulter le catalogue. Il n'est pas possible de réserver à distance. Cet OPAC contiendra plus spécifiquement :

- Un moteur de recherche simple avec recherche possible dans le titre, l'auteur, la collection, l'éditeur, les catégories (indexation matière) et les résumés et notes. Possibilité de restreindre par type de document.
- La présentation des notices se ferra selon le format « Public seul »
- Outre le moteur de recherche, les catégories sont affichées mais pas les étagères virtuelles ni le mode lecteur.
- En bas d'écran, l'OPAC affichera les 10 dernières acquisitions
- Il est possible de créer des paniers
- L'adresse de la bibliothèque est indiquée dans le bandeau de gauche (Collège de Libretown, rue du pingouin 4, 1736 Libretown, tel : 054 734 20 21, email : bibliothèque\_college@libretown.org)
- On y trouve également un petit descriptif de la bibliothèque.
- Allez sous *Administration / outils / paramètres / OPAC* et modifiez les paramètres pour répondre à ces besoins.

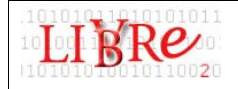

#### **2.7. Acquisitions**

PMB propose un module d'acquisition que l'on peut activer dans les paramètres avancés. Votre bibliothèque tient un fichier Excel complet des acquisitions et ne souhaite pas changer tout de suite de système. Vous souhaiteriez cependant ajouter à la notice d'exemplaire une date d'acquisition.

 Sous *Administration / Exemplaire* puis Personnalisables, créez un champ de type date.

#### **2.8. Maintenance**

Pour ne perdre aucune information, plusieurs sauvegardes différentes sont prévues à des fréquences différentes : une sauvegarde quotidienne des prêts, une sauvegarde hebdomadaire du catalogue et des autorités et une sauvegarde toutes les 2 semaines de la base entière. L'emplacement du fichier de sauvegarde doit se faire ailleurs que l'emplacement du logiciel.

- Sous *Administration / Sauvegarde*, sélectionnez premièrement le lieu de sauvegarde sur votre P, puis créez trois jeux de sauvegarde : une sauvegarde de toutes les tables (Tout), une pour le prêt (Emprunteurs) et pour le catalogue et les autorités (Biblio & Autorités).
- Ensuite, lancez les trois types de sauvegarde immédiatement.

#### **2.9. Z39.50**

La recherche Z39.50 devrait être activée. Pour le vérifier, allez sous *Administration / Outils / Paramètres / Options Z39.50*. La valeur d' « accessible » devrait être 1.

Vous devez également activer l'extension YAZ pour que la recherche Z39.50 fonctionne.

- Dans EasyPHP, cliquez dans le E et allez sous *Configuration / Extensions PHP*. Cochez la case Php\_yaz puis fermez.
- Sous *Administration / Options z39.50 / Serveurs*, ajoutez celui de la Bibliothèque Nationale Française. Les paramètres sont les suivants :

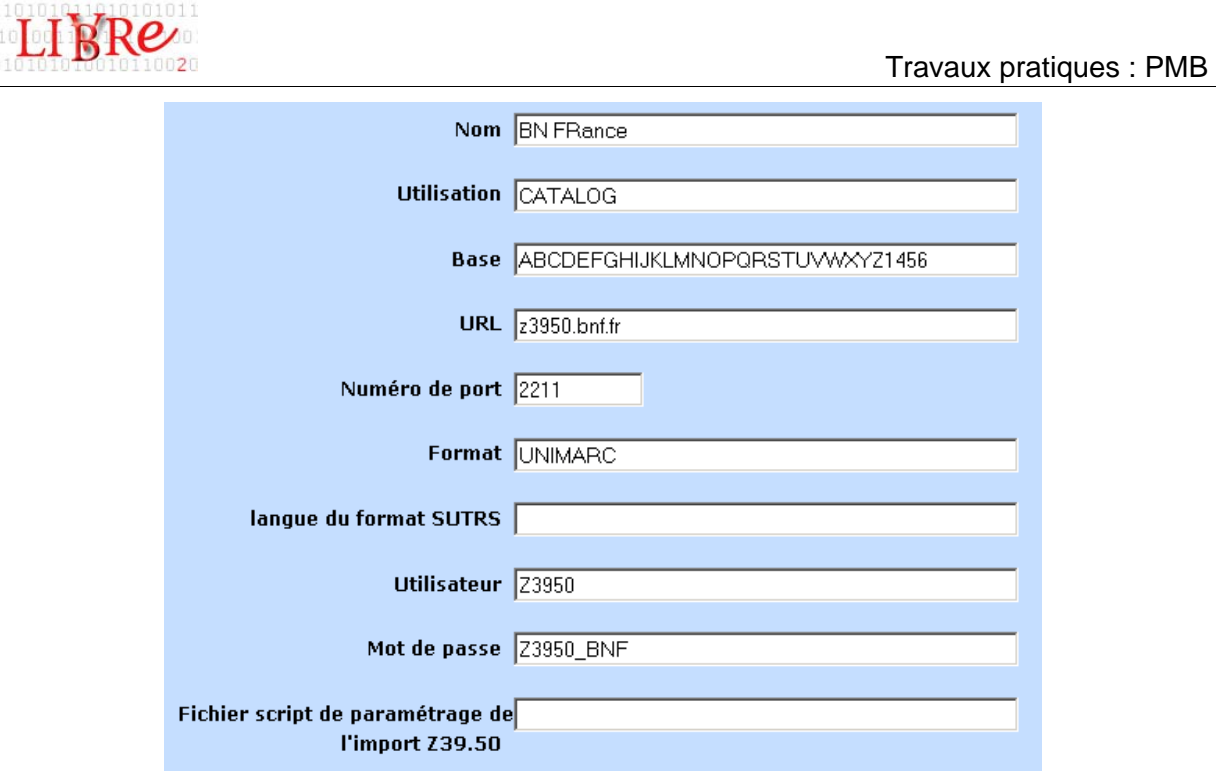

## **3. A l'action !**

- Cataloguez un livre et un numéro de périodique (avec dépouillement d'un article). Le numéro d'exemplaire du livre est 00001 et celui du numéro de périodique 10001
- Récupérez via Z39.50 sur le serveur de la BNF la notice de l'ouvrage « La bataille du logiciel libre : 10 clés pour comprendre » de Perline et Thierry Noisette (ISBN 2-7071-4384-7) et intégrez-là au catalogue. Numéro d'exemplaire : 00002
- Créez une fiche de lecteur (Adam Schmid, en 6ème, inventer son adresse). Le numéro de sa carte est le suivant : E0001
- Prêtez-lui un les documents que vous avez catalogués.

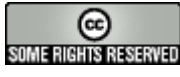

Cette création est mise à disposition selon le Contrat Paternité-NonCommercial-NoDerivs 2.5 disponible en ligne http://creativecommons.org/licenses/by-nc-nd/2.5/ ou par courrier postal à Creative Commons, 559 Nathan Abbott Way, Stanford, California 94305, USA.